# estos ECSTA for Avaya CS1000

4.0.10.4735

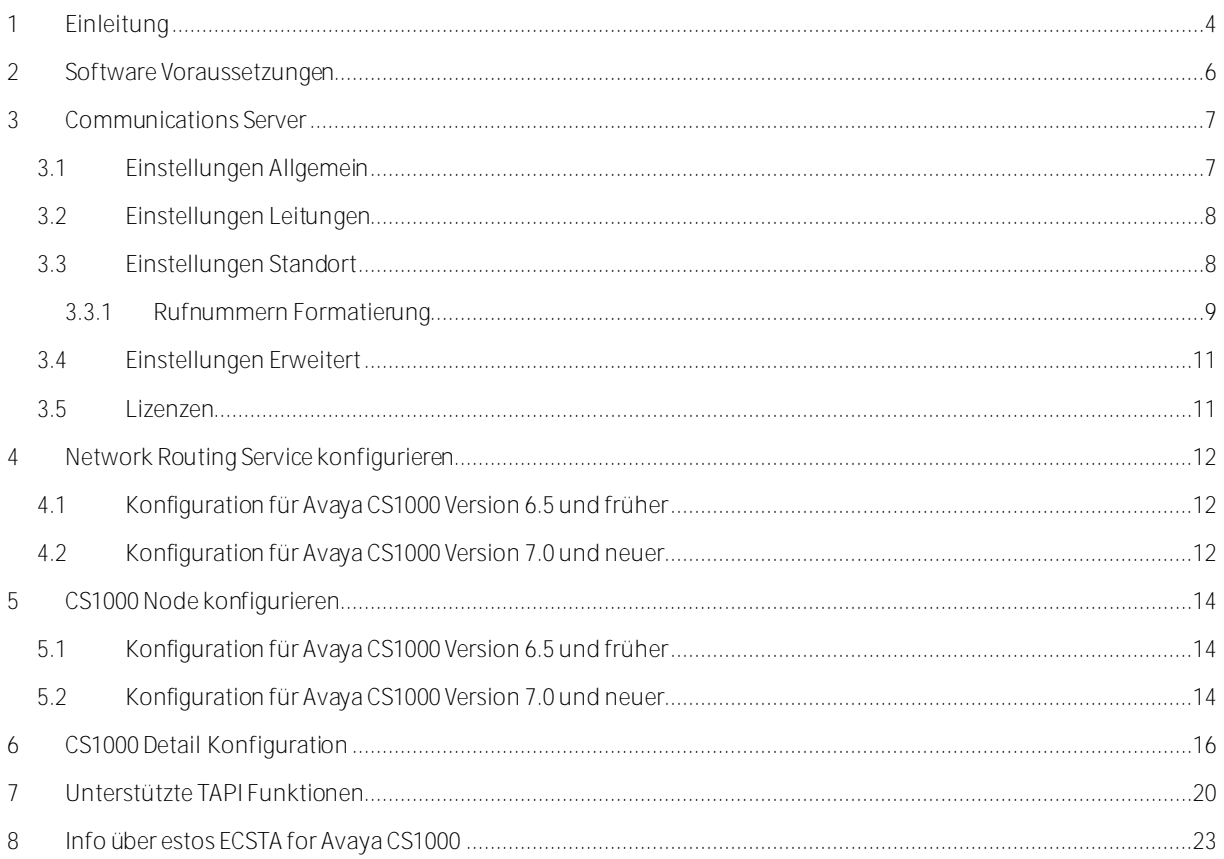

# <span id="page-3-0"></span>**1 Einleitung**

estos ECSTA for Avaya CS1000 stellt mehrere Telephony Service Provider für Microsoft® Tapi 2.1 (auch 2.2 und 3.0) zur Verfügung. Diese Tapi Treiber stellen eine zentrale Kommunikation zwischen einem PC (CTI Server) und der Telefonanlage her. Auf diesem CTI Server stehen alle Geräte der Telefonanlage als Tapi Leitungen zur Verfügung.

Alle estos ECSTA for Avaya CS1000 Treiber verwenden die leistungsfähige CSTA Schnittstelle um mit der Telefonanlage zu kommunizieren.

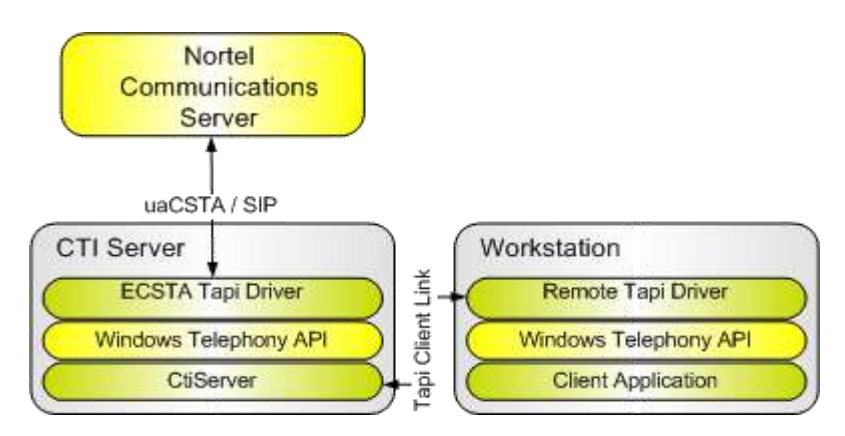

#### **Unterstützte Telefonanlagen**

Alle Anlagen der Avaya Communications Server 1000 / Meridian / Succession Familie.

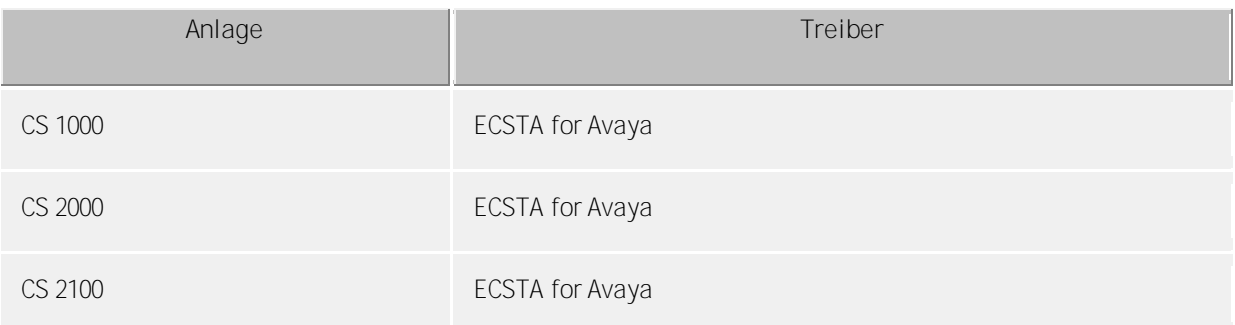

#### **Installation**

Der Treiber wird als Microsoft® Installer Setup installiert.

1. Einrichten für Communications Server

**Mehrere Telefonanlagen**

Falls Sie mehrere CS1000 Nodes oder unterschiedliche Service Domains anbinden wollen, so können Sie den Treiber mehrfach installieren.

Dies wird mit Hilfe der 'Telefon und Modemoptionen Erweitert' vorgenommen. Dieses Programm wurde mit dem Treiber installiert und befindet sich in der Systemsteuerung.

#### **Unterstützte Betriebssysteme**

Diese sind unter Software Voraussetzungen beschrieben.

#### **Verwendung im Netzwerk**

Nachdem der Treiber installiert ist, können Sie alle eingerichteten Nebenstellen auf dem Server als TAPI-Leitungen verwenden. Wenn Sie eine Server gestützte CTI Software einsetzen, so können Sie die CTI Server Software nun installieren. Um die Telefone von allen Arbeitsplätzen aus zu verwenden, muss der TAPI-Treiber im Netzwerk verteilt werden. Dazu gibt es folgende Möglichkeiten:

1. **estos UCServer**

Der estos UCServer ist eine CTI/UCC Server Software welche die Telefonie-Informationen über einen grafischen Client oder einen Multiline TAPI-Treiber im Netzwerk an alle Arbeitsplätze verteilen kann. Dabei werden Arbeitsgruppen, Domänen, Active Directory® und Terminal Server unterstützt.

- 2. **estos CallControlGateway** Das estos CallControlGateway für Lync/OCS ist ein Gateway, welches die TAPI-Leitungen mit dem Lync/OCS Server verbindet und dem Lync/OCS Client via RemoteCallControl (RCC) die Steuerung der klassischen Telefonie Geräte ermöglicht.
- 3. **Windows® Telephony Server** Der Windows® Telephony Server ist ein Bestandteil von Windows Server® Betriebssystemen seit Windows® NT. Sie benötigen dazu in jedem Fall eine Domäne. Die Einrichtung ist auf Domänen Benutzer limitiert.

# <span id="page-5-0"></span>**2 Software Voraussetzungen**

Der estos ECSTA for Avaya CS1000 kann auf allen Windows® Systemen installiert werden, die Microsoft® TAPI 2.0 oder höher unterstützen. Die folgenden Systeme werden sowohl in der 32- als auch der 64-bit Version supported.

- Windows<sup>®</sup> 7
- Windows® 8
- Windows® 8.1
- Windows® 10
- Windows Server<sup>®</sup> 2008
- Windows Server<sup>®</sup> 2008 R2
- Windows Server<sup>®</sup> 2012
- Windows Server<sup>®</sup> 2012 R2

# <span id="page-6-0"></span>**3 Communications Server**

Bei der Einrichtung des Treibers mit einer CS1000 gehen Sie folgendermaßen vor:

- 1. **Netzwerk Verbindung prüfen** Erreichbarkeit des CS1000 Node oder des NRS prüfen (ping hostname / IP Addresse).
- 2. **Konfiguration des CS1000 Node** SIP Cti Dienst im CS1000 Node über den Element Manager konfigurieren. Siehe CS1000 Node konfigurieren.
- 3. **Konfiguration des Network Routing Service (Optional)** Gateway Endpoints im NRS konfigurieren. Siehe Network Routing Service konfigurieren. 4. **Weiterführende Hinweise zur Konfiguration der CS1000 Teilnehmer und des Gesamtsystems (Version 7.x)**

Neben der reinen Verbindungskonfiguration müssen in der CS1000 verschiedene Einstellungen stimmen. Siehe Detailkonfiguration.

5. **Treiber installieren** Siehe auch Einstellungen

## <span id="page-6-1"></span>**3.1 Einstellungen Allgemein**

Die Verbindung von Telefonanlage und Server wird über SIP / TCP hergestellt.

Die Verbindung erfolgt entweder direkt zu einem CS1000 Node oder zu einem Network Routing Service (NRS).

**Verbinden zu Communications Server**

Dies ist eine direkte Verbindung zu dem CS1000 Node. Geben Sie hier die IP Adresse des CS1000 Server Nodes ein. Der Standard TCP Port für die SIP Verbindung ist 5060. Siehe auch CS1000 Node konfigurieren.

**Verbinden zu Network Routing Service**

Geben Sie hier die IP Adresse des primären und optional des sekundären NRS ein. Der Standard TCP Port für die SIP Verbindung ist 5060.

Die Verbindung über den NRS erfordert die Konfiguration der CS1000 Node sip URI und der ECSTA Gateway sip URI.

**•** ECSTA Gateway sip URI Geben Sie die sip URI des Gateway Endpoint ein, der für diese Instanz des ECSTA im NRS konfiguriert ist. Beispiel: sip:ecsta@service\_domain Siehe auch Network Routing Service konfigurieren.

#### **CS1000 Node sip URI**

Geben Sie die sip URI des CS1000 Node ein, dessen Geräte über diese Instanz des ECSTA verwendet werden sollen. Die sip URI besteht aus dem sip Gateway Endpoint Name aus der CS1000 Node konfiguration und der Service Doamin.

Siehe auch CS1000 Node konfigurieren.

Der CS1000 Node muss in der NRS Konfiguration unter Gateway Endpoints eingetragen sein. Beispiel: sip:SS\_SIP@service\_domain Siehe auch Network Routing Service konfigurieren.

**Binden auf IP Interface / TCP Port**

Für die SIP Kommunikation wird ein IP Port benötigt. Dieser wird automatisch in der Windows® Firewall eingetragen.

Sie können die SIP Kommunikation auf ein bestimmtes IP Interface binden. Beachten Sie dabei, dass das verwendete IP Interface im selben Netzwerksegment wie der CS1000 Node oder der NRS liegen muss.

## <span id="page-7-0"></span>**3.2 Einstellungen Leitungen**

Fügen Sie alle Leitungen hinzu, die am PC zur Verfügung gestellt werden sollen.

**Manuelles Hinzufügen/Bearbeiten der Leitung:**  Geben Sie die interne Rufnummer und den Namen der Leitung an.

#### **Leitungen aus der Anlage laden:**

Laden Sie die Leitungen der aktuellen Konfiguration direkt aus der Anlage. Dabei werden alle Teilnehmer abgefragt, die als Teilnehmer unter Einstellungen Erweitert konfiguriert sind.

#### **Text importieren:**

Importieren Sie Text Dateien. Der Inhalt der Text Datei muss in jeder Zeile die Nebenstelle und den Namen enthalten. Als Trennzeichen wir automatisch das erste Zeichen nach der Ziffernfolge verwendet. z. B. 100,Nebenstelle 100 101,Buero 102,Sekretariat

#### **Text exportieren:**

Exportieren Sie die aktuelle Leitungskonfiguration des Treibers.

#### **Achtung:**

Die Leitungen stehen nach der Installation des Treibers u.U. erst nach dem nächsten Neustart des PC zur Verfügung.

#### **Standort**

Sie können die Rufnummern der Leitungen auch kanonisch z.B. *+49(30)12345-123* eingeben. Sie sollten kanonische Rufnummern verwenden, wenn Sie mehrere Instanzen des Tapi Treibers einsetzen und so an mehrere Telefonanlagen gleichzeitig anschalten. **Die Eingabe der Daten in den Standort Dialog ist nur in diesem Fall zu empfehlen.**

Beachten Sie, dass die Eingabe exakt wie in diesem Beispiel erfolgen muss. Insbesondere muss die Nebenstellen Rufnummmer mit einem '-' vom Rest getrennt sein. Haben die angeschalteten Anlagen keinen konsistenten Rufnummernplan, würden Sie doppelte interne Rufnummern als Tapi Leitungen erhalten. Im Standort Dialog können Sie folgende Daten eingeben:

**·** Ländercode

Der Ländercode ist für Deutschlang 49, für die USA 1, für die Schweiz 41. Weitere Ländercodes können Sie im Telefonbuch nachlesen.

Vorwahl

Die Vorwahl ist nur in Ländern erforderlich in denen Vorwahlen existieren.

• Anlagen Rufnummer Die Anlagen Rufnummer ist der verbleibende Teil zwischen Vorwahl und Durchwahlen.

<span id="page-7-1"></span>Eine Rufnummer setzt sich wie folgt zusammen: +Ländercode(Vorwahl)AnlagenRufnummer-Nebenstelle.

#### **3.3 Einstellungen Standort**

In den Standort Einstellungen werden die Rufnummern der Telefonanlage definiert.

#### **Nebenstellenbereich**

Geben Sie hier an, welche internen Rufnummern in der Telefonanlage existieren. Diese Information wird benutzt, um die verfügbaren Leitungen aus der Telefonanlage zu bestimmen.

#### **phone-context der Telefon URI**

Hier können Sie den phone-context konfigurieren, der zur Addressierung der Telefone verwendet wird. Dieser ist entweder die Domäne in der die Telefone sich befinden oder 'dialstring'. Jedes Telefon wird über eine tel URI addressiert. Diese lautet z.B. tel:12345;phone-context=dialstring.

#### **Standort**

Geben Sie hier an, welche internationale Rufnummer vor den internen Rufnummern der Nebenstellen steht. Die Eingabe dieser Standort Informationen sollte nur dann erfolgen, wenn Sie mehrere Treiber Instanzen verwenden und mehrere Telefonanlagen angeschlossen haben. Diese Standort Informationen können nur dann konfiguriert werden, falls die Option Standort verwenden eingeschaltet ist. Falls Sie hier einen Standort angeben, werden alle Nebenstellenrufnummern voll international angegeben. Beispiel: Mit Standortinformation '+49(89)1234' wird die Nebenstelle '100' formatiert als '+49(89)1234-100'.

#### **Rufnummernformat**

Sie können die Rufnummern, die von dem Treiber an die Applikation gemeldet werden mit Regeln verändern. Zudem können Sie auch Rufnummern die vom PC an die Telefonanlage geschickt werden verändern. Siehe Rufnummern Formatierung.

### <span id="page-8-0"></span>**3.3.1 Rufnummern Formatierung**

Sie können Regeln eingeben, nach denen Rufnummern formatiert werden.

Die Rufnummern, die von der Telefonanlage an den PC gemeldet werden, können mit Regeln verändert werden, um sie an die eingesetzte Tapi Applikation anzupassen.

Die Rufnummern, die von der Tapi Applikation an die Telefonanlage gesendet werden (z.B. Rufaufbau), können mit Regeln verändert werden.

Für jede Zeile in der Liste kann eine Option gesetzt werden, ob ein direkter Vergleich oder ein regulärer Ausdruck verwendet wird.

Die Modifikation erfolgt durch ein suchen / ersetzen, daß mit regulären Ausdrücken arbeitet. Wird der Suchen nach Ausdruck gefunden, so wird das Ergebnis aus Ersetzen durch ausgegeben, ansonsten wird die Rufnummer unverändert signalisiert. Die Einträge werden der Reihe nach abgearbeitet. Wird ein Treffer gefunden, so werden die weiteren Zeilen nicht mehr verarbeitet.

Dabei wird nach Kategorien unterschieden:

**Ankommend**

Mit diesen Regeln werden Rufnummern für ankommende Gespräche formatiert, die von der Telefonanlage an den PC gemeldet werden.

- **Abgehend** Mit diesen Regeln werden Rufnummern für abgehende Gespräche formatiert, die von der Telefonanlage an den PC gemeldet werden.
- **PC Wahl** Mit diesen Regeln werden Rufnummern formatiert, die Sie am PC wählen. Diese Rufnummern werden nach der Modifikation an die Telefonanlage geschickt.

#### **Suchen nach:**

Geben Sie hier einen regulären Ausdruck ein nach dem die Rufnummer durchsucht wird.

Tip: Das Caret Zeichen (^) finden Sie auf der deutschen Tastatur ganz links oben. Hier eine kurze Übersicht der erlaubten Ausdrücke:

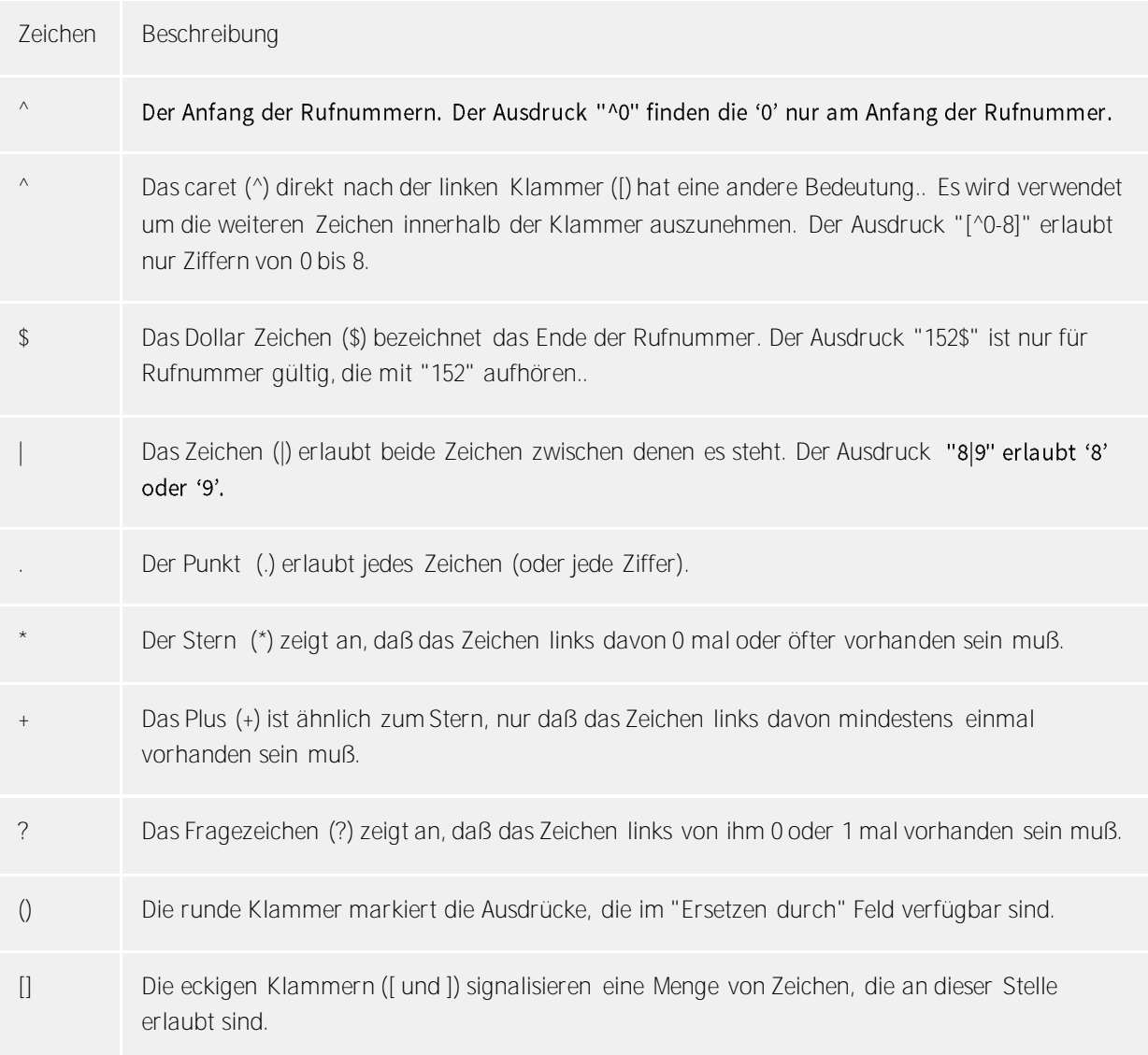

**Ersetzen durch:**

Geben Sie den Ausdruck ein, wie die Rufnummer ausgegeben werden soll. \1 gibt den ersten durch ( ) markierten Ausdruck des *Suchen nach* Feldes aus. \2 den zweiten usw.

**Prüfen:**

Sie können hier Ihre Eingabe direkt überprüfen. Geben Sie in das Feld Rufnummer eine Rufnummer ein, die Sie mit dem Suchen/Ersetzen Ausdruck testen wollen. In dem Feld Ausgabe wird Ihnen die modifizierte Rufnummer angezeigt. Sollte ein Fehler in dem Regulären Ausdruck vorhanden sein, so wird Ihnen dies hier angezeigt. Wird der Ausdruck aus Suchen nach nicht gefunden, so wird die Rufnummern direkt ohne Änderung ausgegeben.

**Beispiele:**

**Effekt Suchen nach Ersetzen durch**

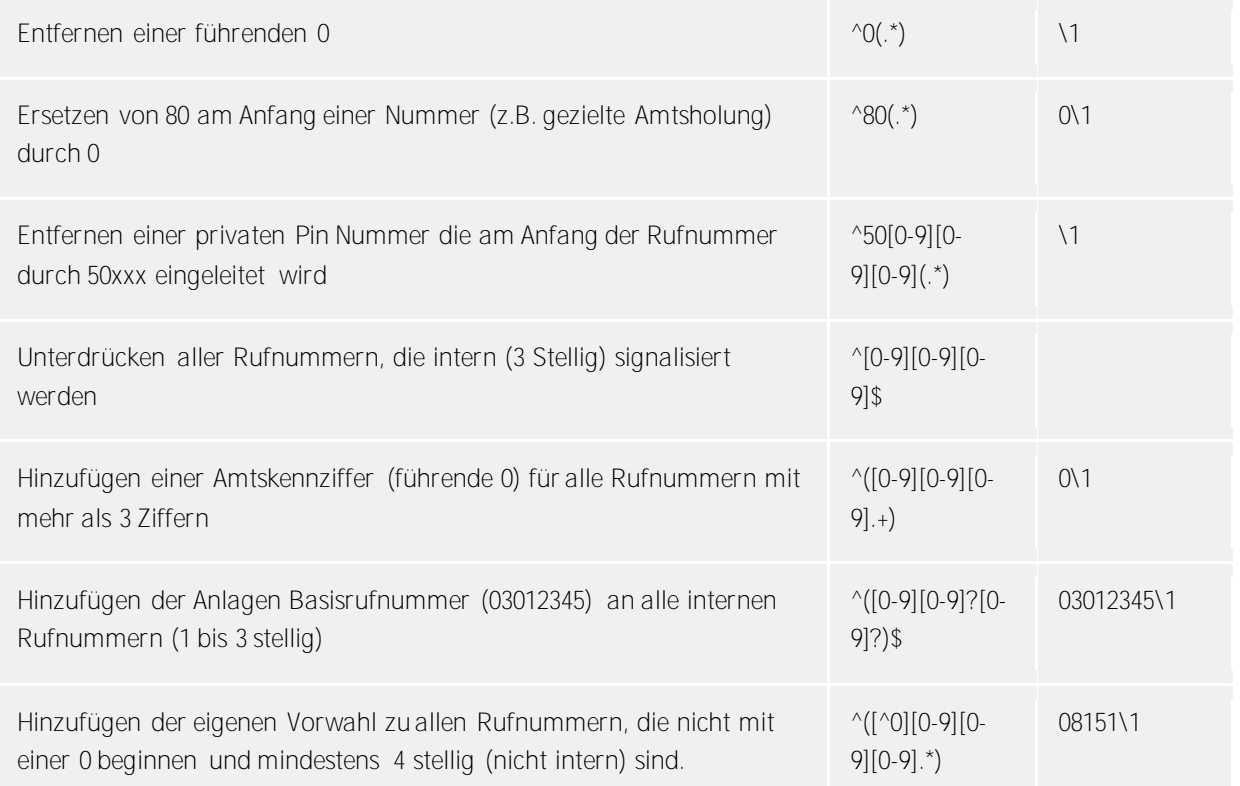

## <span id="page-10-0"></span>**3.4 Einstellungen Erweitert**

#### **Snapshot für aktive Gespräche**

Der Treiber kann alle aktiven Gespräche auf Gültigkeit überprüfen. Dies verhindert, dass am PC Gespräche angezeigt werden, die in der Telefonanlage nicht mehr existieren.

Es wird hier ein Zeitintervall in Sekunden eingegeben.

Je höher dieser Wert umso länger kann es dauern bis der Treiber so einen falschen Ruf erkennt. Je niedrigen dieser Wert, desto höher ist die Last auf die Telefonanlage.

#### **MonitorStart wiederholen**

Kann der Treiber die Überwachung einer Nebenstelle in der Telefonanlage nicht starten, weil z.B. das Telefon gerade nicht eingesteckt ist, so wird dieser Versuch in regelmäßigen Abständen wiederholt. Es wird hier ein Zeitintervall in Sekunden eingegeben.

#### <span id="page-10-1"></span>**3.5 Lizenzen**

Der Treiber kann ohne Lizenz für 45 Tage uneingeschränkt mit 25 Leitungen getestet werden. Nach Ablauf der Testperiode können die Leitungen nicht mehr gesteuert und überwacht werden. Sie können Lizenzcodes erwerben, die den Treiber dauerhaft freischalten. Um Lizenzen zu erwerben, wenden Sie sich an Ihren Fachhändler.

Im Treiber können beliebig viele Leitungen konfiguriert werden. Das Öffnen einer Leitung verbraucht eine Lizenz. Wenn die vorhandenen Lizenzen aufgebraucht sind, schlägt das Öffnen weiterer Leitungen fehl.

Sollten Sie mehrere Treiber-Instanzen hinzugefügt haben, teilen sich alle Instanzen die eingegebenen Lizenzen. Sie können die Leitungen beliebig auf verschiedene Instanzen aufteilen.

# <span id="page-11-0"></span>**4 Network Routing Service konfigurieren**

Die Verbindung zur Telefonanlage kann über den Network Routing Service (NRS) hergestellt werden. Dazu müssen der CS1000 Node und der ECSTA Treiber als Gateway Endpoints in der entsprechenden Service Domain konfiguriert sein.

## <span id="page-11-1"></span>**4.1 Konfiguration für Avaya CS1000 Version 6.5 und früher**

- 1. **Öffnen Sie den Network Routing Service Manager** Navigieren Sie im CS1000 Element Manager zu Network Routing Service und öffnen den Network Routing Service Manager. Melden Sie sich an.
- 2. **Wechseln Sie zu Standby DB view** Um einen Gateway Endpoint hinzuzufügen oder Einstellungen zu ändern muss in den Modus Standby DB view gewechselt werden.
- 3. **Navigieren Sie zu Configuration - Gateway Endpoints** Wählen Sie die Service Domain, die verwendet werden soll. Drücken Sie auf 'Show'.
- 4. **Überprüfen Sie den Gateway Endpoint für den ECSTA Treiber** Sie müssen einen Gateway Endpoint für den ECSTA Treiber hinzufügen.

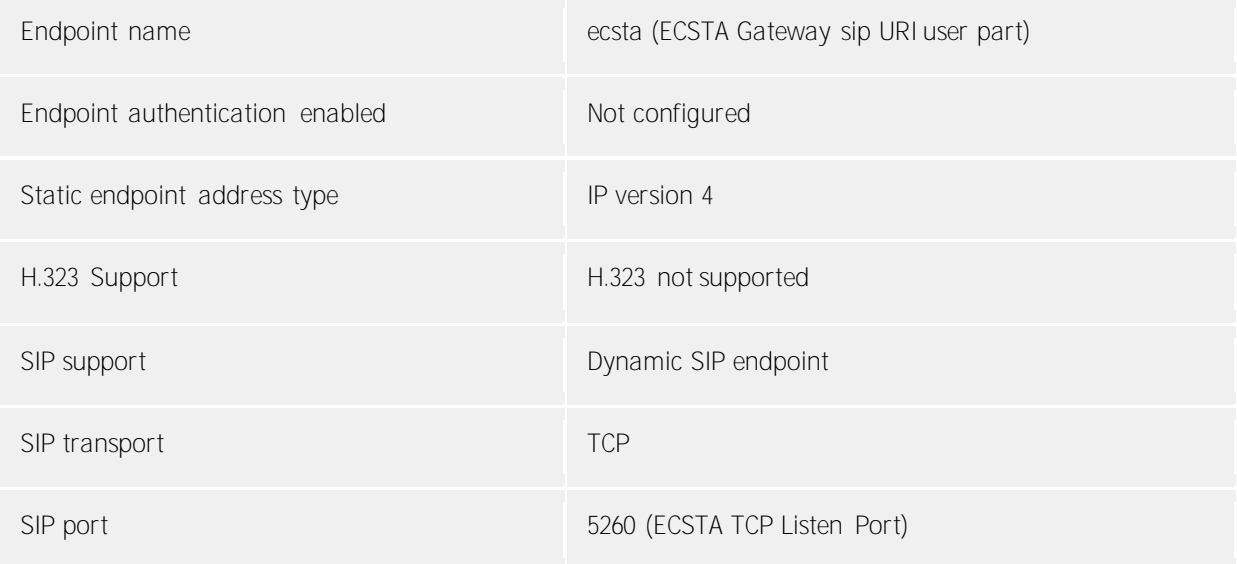

5.

6. **Speichern Sie die Änderungen**

Unter Tools -Database Actions führen Sie 'Cut over and Commit' aus.

## <span id="page-11-2"></span>**4.2 Konfiguration für Avaya CS1000 Version 7.0 und neuer**

- 1. **Öffnen Sie den Network Routing Service Manager** Navigieren Sie im CS1000 Element Manager zu Network Routing Service und öffnen den Network Routing Service Manager. Melden Sie sich an.
- 2. **Öffnen Sie unter Numbering Plans die Ansicht der Endpoints** Um einen Gateway Endpoint hinzuzufügen oder Einstellungen zu ändern muss das Managing in den Standby database Modus gewechselt werden. Unter den Gateway Endpoints fügen Sie einen neuen Endpunkt hinzu.

3. **Konfigurieren Sie den neuen Gateway Endpoint wie folgt:**

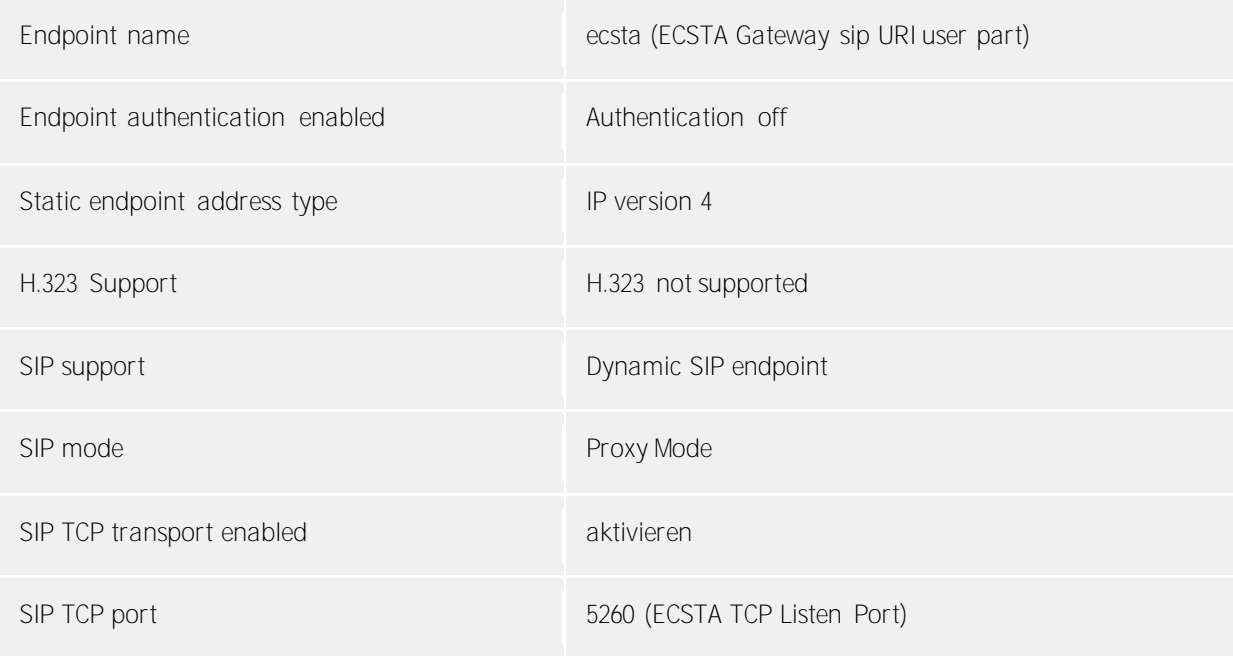

4.

5. **Speichern Sie die Änderungen**

Speichern Sie die Einstellungen des Gateway Endpunktes. Unter System Database - Führen Sie 'Cut over' und anschließend 'Commit' aus.

# <span id="page-13-0"></span>**5 CS1000 Node konfigurieren**

Die Verbindung zur Telefonanlage kann über den Network Routing Service (NRS) oder direkt zu einem CS1000 Node hergestellt werden. In jedem Fall muss im CS1000 Node der SIP Cti Dienst konfiguriert werden.

## <span id="page-13-1"></span>**5.1 Konfiguration für Avaya CS1000 Version 6.5 und früher**

- 1. **Öffnen Sie den Element Manager** Öffnen Sie den Element Manager und melden sich an.
- 2. **Navigieren Sie zu dem CS1000 Node** Navigieren Sie unter System - IP Network -Nodes: Servers, Media Cards zu dem CS1000 Node, den Sie konfigurieren wollen. Klicken Sie 'Edit...' auf dem entsprechenden Node.
- 3. **Aktivieren des SIP CTI Service** Unter SIP CTI Services prüfen Sie folgende Einstellungen:

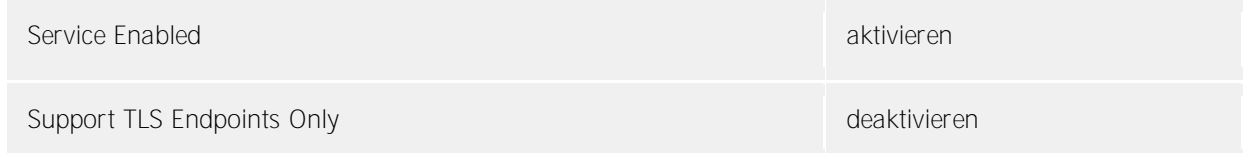

4.

5. **Speichern Sie die Änderungen**

## <span id="page-13-2"></span>**5.2 Konfiguration für Avaya CS1000 Version 7.0 und neuer**

- 1. **Öffnen Sie den Element Manager** Öffnen Sie den Element Manager und melden sich an.
- 2. **Navigieren Sie zu dem CS1000 Node** Navigieren Sie unter System - IP Network -Nodes: Servers, Media Cards zu dem CS1000 Node, den Sie konfigurieren wollen. Öffnen Sie den entsprechenden Node.
- 3. **Öffnen Sie unter Applications - Gateway (SIPGw & H323Gw)** Unter 'SIP domain' name finden Sie den Domain Anteil der SIP URI für den CS 1000 Node und den ECSTA Node (Für die Konfiguration im ECSTA). Unter 'Gateway endpoint name' finden Sie den User Anteil der SIP URI des CS 1000 Node. (Für die Konfiguration im ECSTA).
- 4. **Aktivieren des SIP CTI Service** Unter SIP CTI Service prüfen Sie folgende Einstellungen:

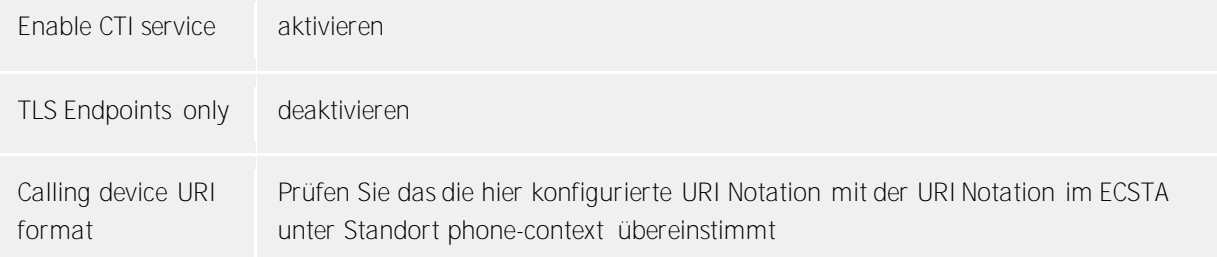

6. Speichern Sie die Änderungen

## <span id="page-15-0"></span>**6 CS1000 Detail Konfiguration**

1. **Es muss ein Elan 32 programmiert sein. (Es muss zwingend Elan 32 sein!!)**

2. 3. ld 22 4. 5. REQ prt 6. TYPE adan elan 7. ADAN **ELAN 32** 8. CTYP ELAN 9. DES Application 10. N1 512 11. **Es muss eine VAS ID 32 programmiert sein** 12. 13. REQ prt 14. TYPE vas 15. VAS **16. VSID 032 17. ELAN 032**  18. **SECU YES** 19. INTL 0001 20. MCNT 9999 21. **Es müssen SIP CTI Lizenzen vorhanden sein** 22. 23. ld 22 24. 25. REQ slt 26. System type is - Communication Server 1000E/CP PMCP PM - Pentium M 1.4 GHz 27. IPMGs Registered: 24IPMGs Unregistered: 0IPMGs Configured/unregistered: 0 28. 29. TRADITIONAL TELEPHONES 68 LEFT 59 USED 9 30. DECT USERS 0 LEFT 0 USED 0 31. IP USERS 1305 LEFT 0 USED 1305 32. BASIC IP USERS 0 LEFT 0 USED 0 33. TEMPORARY IP USERS 0 LEFT 0 USED 0 34. DECT VISITOR USER 0 LEFT 0 USED 0 35. ACD AGENTS 940 LEFT 57 USED 883 36. MOBILE EXTENSIONS 5 LEFT 5 USED 0 37. TELEPHONY SERVICES 25 LEFT 25 USED 0 38. CONVERGED MOBILE USERS 0 LEFT 0 USED 0 39. AVAYA SIP LINES 0 LEFT 0 USED 0 40. THIRD PARTY SIP LINES 0 LEFT 0 USED 0 41. 42. PCA 40 LEFT 40 USED 0 43. ITG ISDN TRUNKS 0 LEFT 0 USED 0 44. H.323 ACCESS PORTS 20 LEFT 8 USED 12 45. AST 1605 LEFT 358 USED 1247 46. SIP CONVERGED DESKTOPS 0 LEFT 0 USED 0 47. **SIP CTI TR87 1225 LEFT 1224 USED 1** 48. SIP ACCESS PORTS 1475 LEFT 909 USED 566 49. RAN CON 124 LEFT 124 USED 0 50. MUS CON 300 LEFT 272 USED 28 51. 52. IP RAN CON 0 LEFT 0 USED 0 53. IP MUS CON 0 LEFT 0 USED 0

- 54. IP MEDIA SESSIONS 0 LEFT 0 USED 0
- 55. TNS 65535 LEFT 59490 USED 6045
- 56. ACDN 24000 LEFT 23387 USED 613
- 57. AML 16 LEFT 14 USED 2
- 58. IDLE\_SET\_DISPLAY HRG
- 59. LTID 65535 LEFT 65535 USED 0
- 60. RAN RTE 512 LEFT 511 USED 1
- 61. ATTENDANT CONSOLES 65535 LEFT 65535 USED 0
- 62. IP ATTENDANT CONSOLES 0 LEFT 0 USED 0
- 63. BRI DSL 10000 LEFT 10000 USED 0
- 64. DATA PORTS 65535 LEFT 65535 USED 0
- 65. PHANTOM PORTS 65535 LEFT 65508 USED 27
- 66. TRADITIONAL TRUNKS 65535 LEFT 65145 USED 390
- 67. ELC ACCESS PORTS 0 LEFT 0 USED 0
- 68. DCH 254 LEFT 239 USED 15
- 69. **Die zu steuernden Apparate müssen im Class of Service den Prompt T87A haben (Default ist T87D).**

Ebenso muss IAPG auf 1 gesetzt werden und AST auf den Key zeigen, der überwacht werden soll. In diesem Beispiel ist es Key 0, darum auch AST = 0

70.

- 71. LD 20
- 72. REQ:PRT
- 73. TYPE:1140
- 74. DES 1140
- 75. TN 188 0 08 01 VIRTUAL
- 76. TYPE 1140
- 77. CDEN 8D
- 78. CTYP XDLC
- 79. CUST 0
- 80. NUID
- 81. NHTN
- 82. CFG\_ZONE 00177
- 83. CUR\_ZONE 00177
- 84. MRT
- 85. ERL 0
- 86. ECL 0
- 87. FDN
- 88. TGAR 0
- 89. LDN NO
- 
- 90. NCOS 7
- 91. SGRP 0 92. RNPG 177
- 
- 93. SCI 0
- 94. SSU 0177
- 95. LNRS 20
- 96. XIST 2
- 97. SCPW 1234
- 98. SFLT NO
- 99. CAC\_MFC 0

100.CLS TLD FBD WTA LPR PUA MTD FND HTD TDD HFA CRPA

- 101. MWA LMPN RMMD AAD IMD XHD IRD NID OLD VCE DRG1
- 102. POD SLKD CCSD SWD LNA CNDA
- 103. CFTD SFD MRD DDV CNID CDCA MSID DAPA BFED RCBD
- 104. ICDD CDMD MCTD CLBD AUTU
- 105. GPUD DPUD DNDD CFXA ARHD FITD CLTD ASCD
- 106. ABDD CFHD FICD NAID BUZZ AGRD MOAD

107. UDI RCC HBTD AHA IPND DDGA NAMA MIND PRSD NRWD NRCD NROD 108. DRDD EXR0 109. USRD ULAD RTDD RBDD RBHD PGND OCBD FLXD FTTC DNDY DNO3 MCBN 110. FDSD NOVD VOLA VOUA CDMR PRED RECD MCDD **T87A** SBMD 111. KEM3 MSNV FRA PKCH MUTA MWTD DVLD CROD ELCD 112.CPND\_LANG ROM 113.RCO 0 114.HUNT 115.PLEV 02 116.PUID 117.UPWD 118.DANI NO **119. AST 0** 120.**IAPG 1** 121.AACS NO 122. ITNA NO 123.DGRP 124.MLWU\_LANG 0 125.MLNG FRE 126.DNDR 0 127.**KEY 00** SCR 330032 3832 MARP 128. CPND 129. CPND\_LANG ROMAN 130. NAME COMS, Room 131. XPLN 23 132. DISPLAY\_FMT FIRST,LAST 133. 01 ADL 20 134. 02 ADL 20 135. 03 ADL 20 136. 04 ADL 20 137. 05 ADL 20 138. 06 ADL 20 139. 07 ADL 20 140. 08 ADL 20 141. 09 ADL 20 142. 10 ADL 20 143. 11 ADL 20 144. 12 145. 13 146. 14 147. 15 148. 16 MWK 330345 149. 17 TRN 150. 18 AO6 151. 19 CFW 20 152. 20 RGA 153. 21 154. 22 RNP 155. 23 SSU 0177 156. 24 157. 25 158. 26 159. 27 160. 28 161. 29

162. 30

163. 31 164. DATE 10 DEC 2011

# <span id="page-19-0"></span>**7 Unterstützte TAPI Funktionen**

Der Treiber bietet folgenden TAPI Call Control Funktionen an.

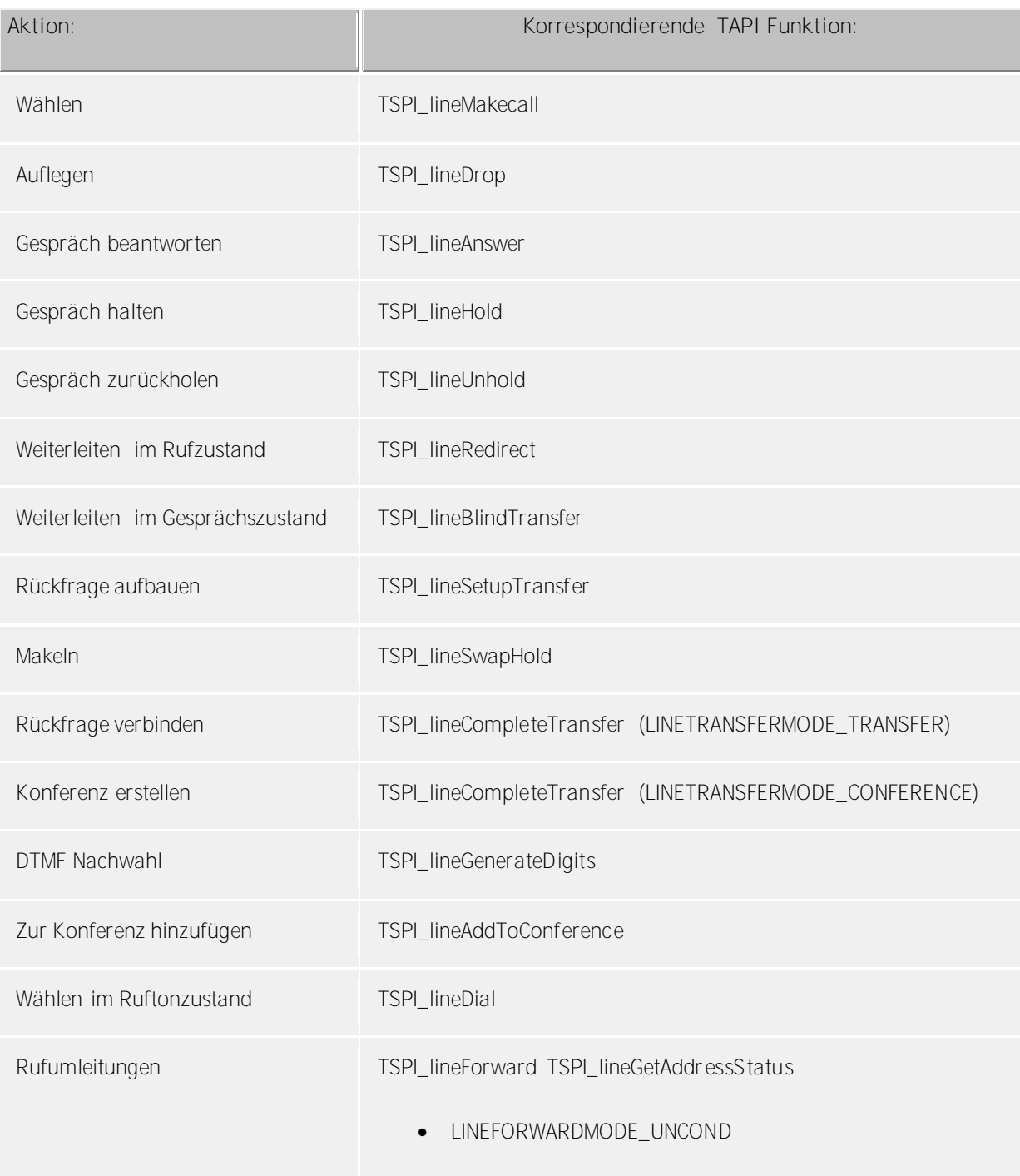

Folgende weitere TAPI Funktionen sind bedingt durch Anforderungen des TAPI Subsystem implementiert.

**Weitere vom Treiber exportierte Funktionen:**

TSPI\_lineSendUserUser Info

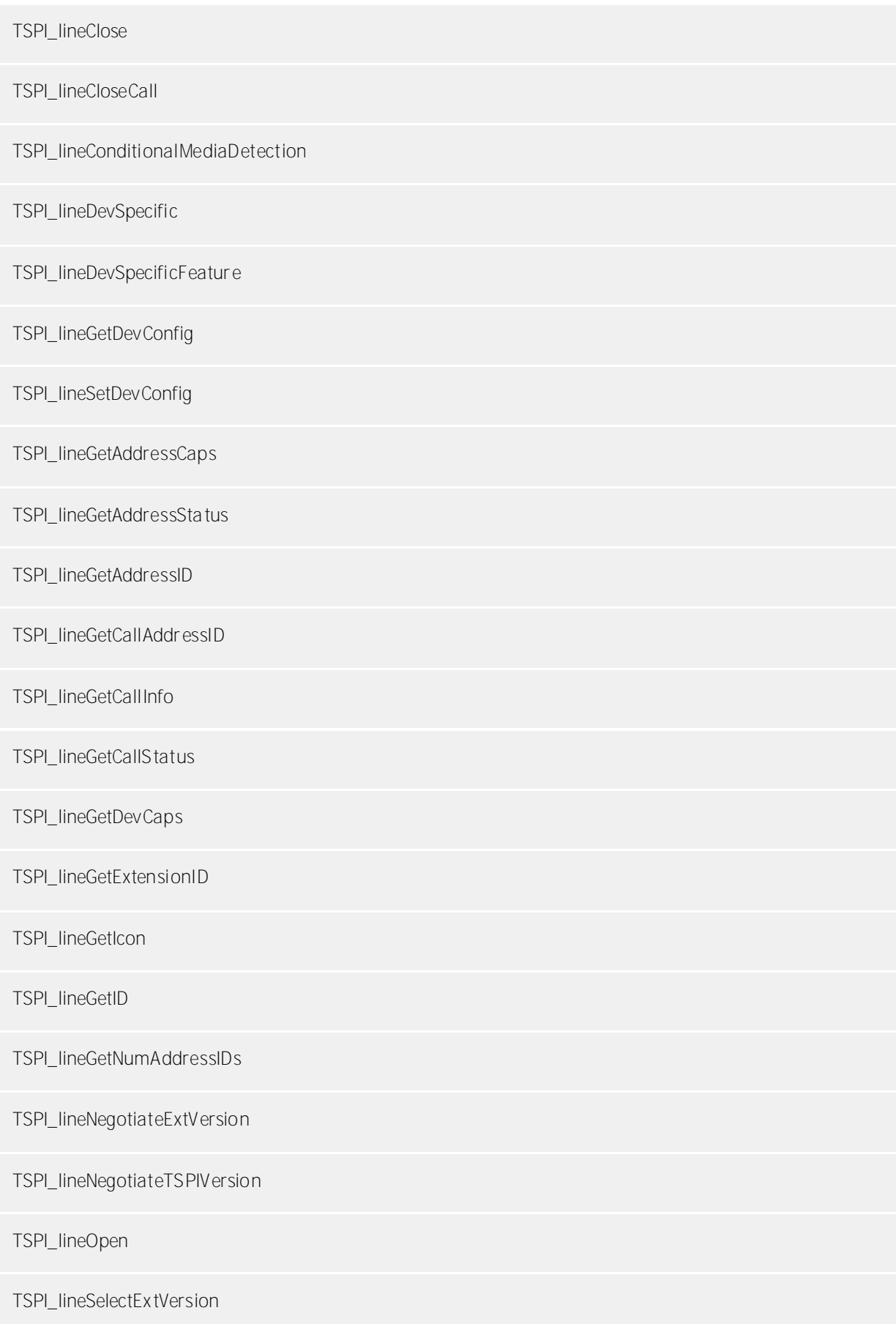

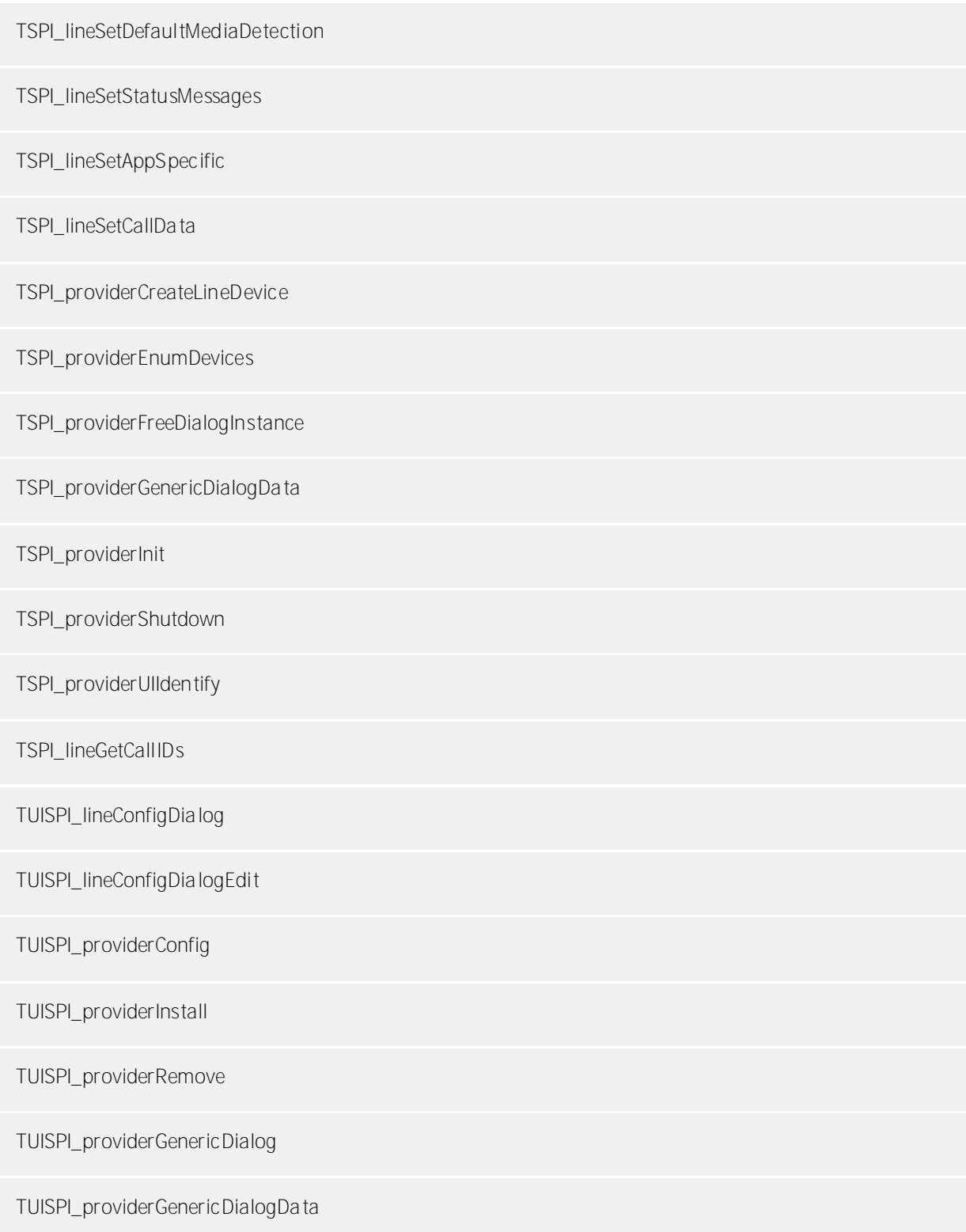

# <span id="page-22-0"></span>**8 Info über estos ECSTA for Avaya CS1000**

estos ECSTA for Avaya CS1000 ist ein Produkt der estos GmbH.

Produkt Updates finden Sie unter http://www.estos.de/.

Häufig gestellte Fragen und Antworten, sowie Support erhalten Sie unter http://support.estos.de.

**Diagnose** Zur Fehlersuche können Logdateien erstellt werden. Diese werden im angegebenen Pfad abgelegt.

Active Directory®, Microsoft®, Windows Server®, Windows® are either registered trademarks or trademarks of Microsoft Corporation in the United States and/or other countries.

All brands and product names used in this document are for identification purposes only and may be trademarks or registered trademarks of their respective owners.